## **IMF eLibrary and Data eLibrary**

### **Important Note:**

Please note that CIIT users will be verified through the IP address of CIIT Campuses as we have IP based access of these resources.

With IP access, no sign in is necessary to view the content as access is automatically granted to anyone coming from an authenticated IP address.

However, if you wish to save searches, results, download data, or set alerts, you will need to set up a "personal" account. You can do this at your own (no action by the IMF or the account administrator is required) by clicking the 'Register' option on the data site and the 'Sign Up' option on the text site and following the instructions.

You must set up "personal" accounts on both data <http://elibrary-data.imf.org/DataExplorer.aspx> and text sites [http://www.elibrary.imf.org](http://www.elibrary.imf.org/) separately in order to use the personalization on both sites, although the credentials can be the same.

## **Procedure of Creating Personal Account on Data eLibrary**

### **Step 1**

Copy and past[e http://elibrary-data.imf.org/DataExplorer.aspx](http://elibrary-data.imf.org/DataExplorer.aspx) this link to your browser.

- $\triangleright$  Following screen will appear
- $\triangleright$  Click Sign In or Register on this screen

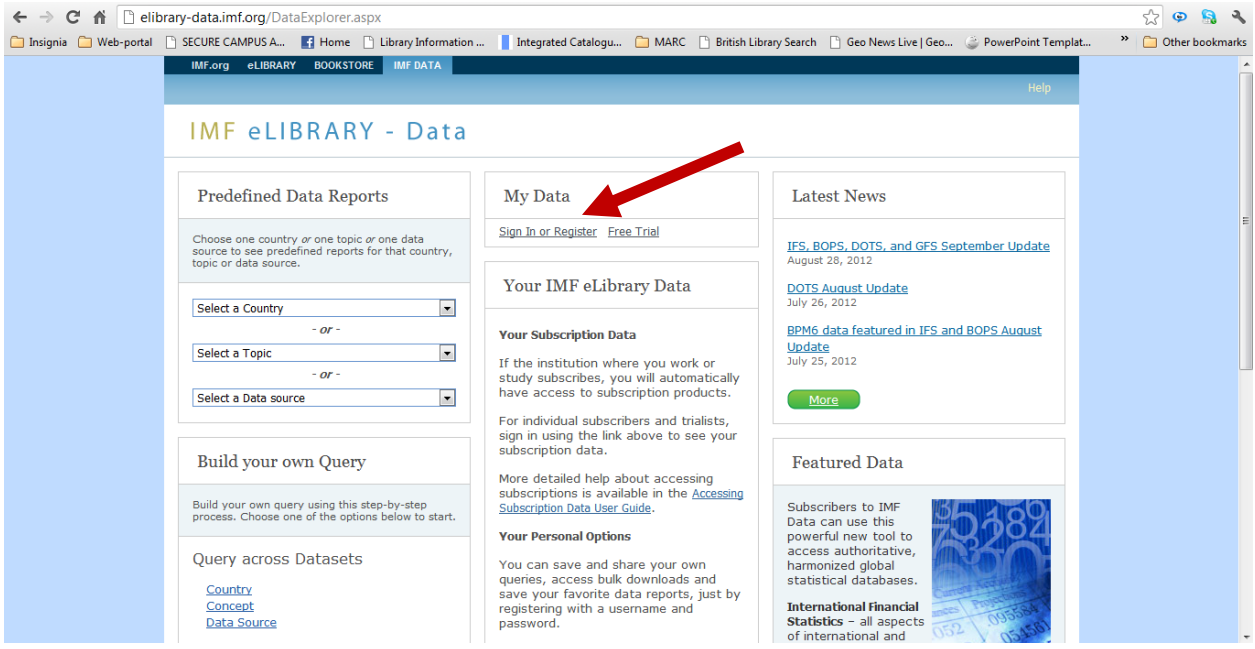

**Tasawar Hussain, Deputy Librarian, CIIT (Islamabad Campus)** Email: thussain@comsats.edu.pk Cell: 0333 4382283

# **Step 2**

- $\triangleright$  Following screen will appear
- Again click Sign In or Register

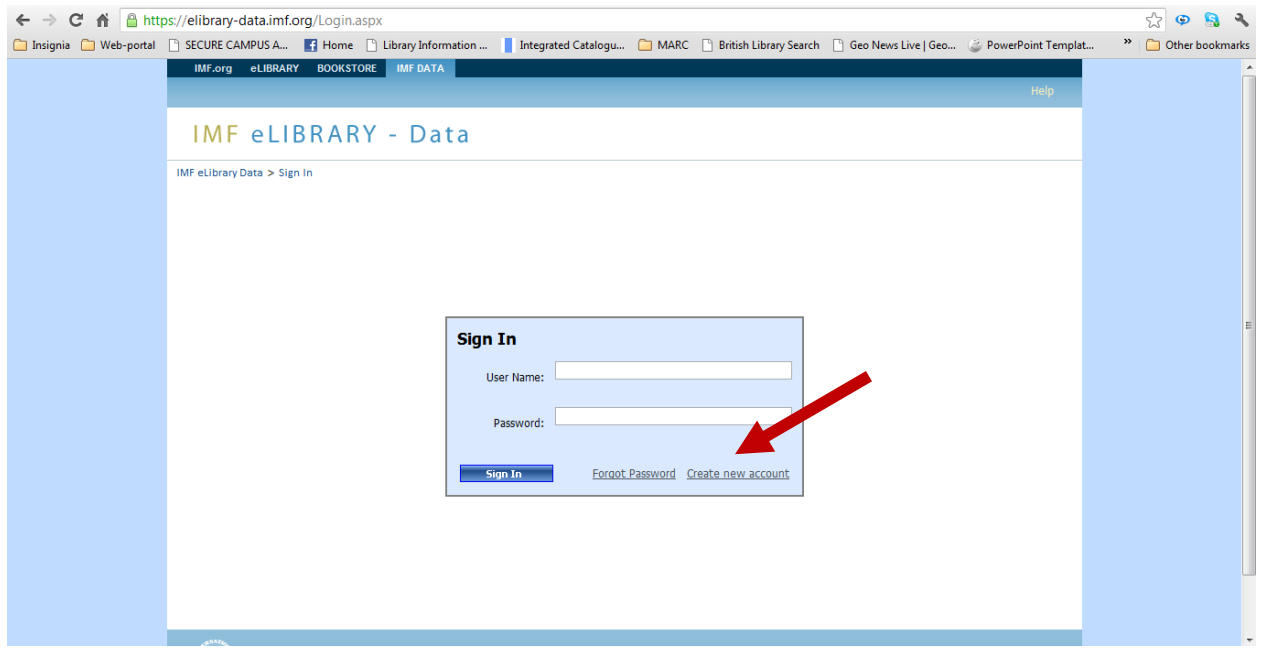

- $\triangleright$  Following form will appear
- Complete the form and click "Submit" button
- $\triangleright$  Follow the instructions to activate your personal account

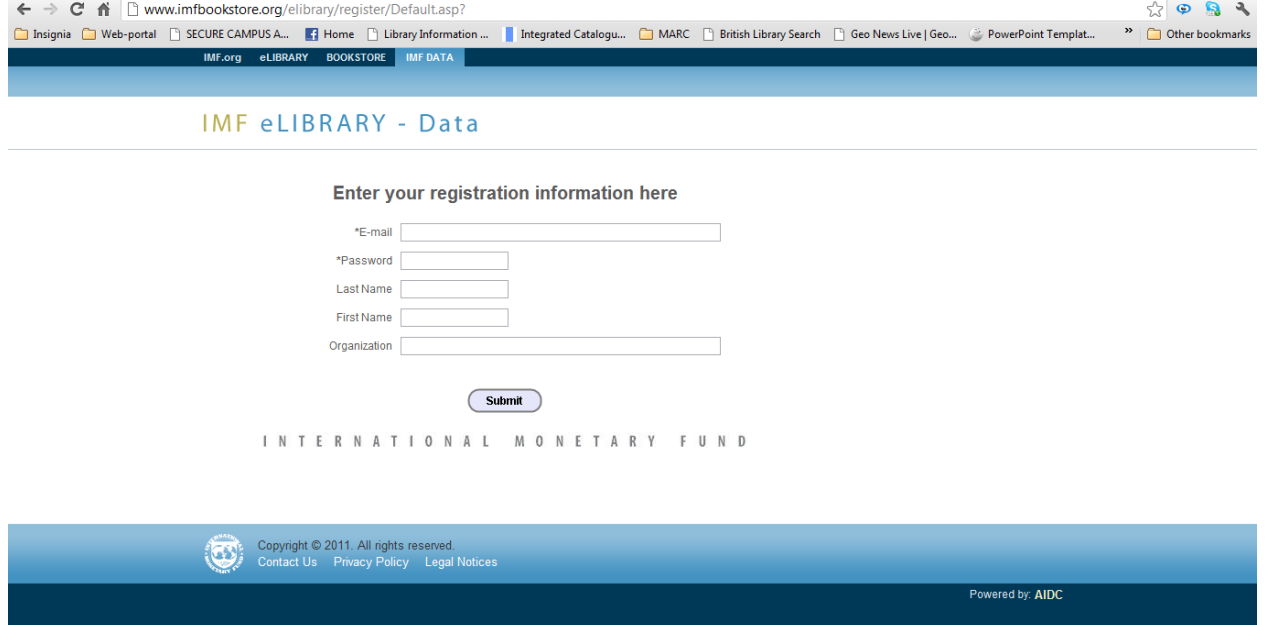

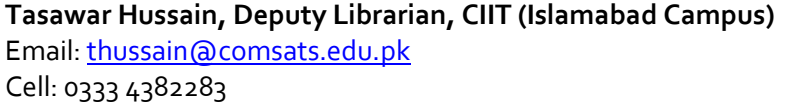

## **Step 3**

 After completing Step 2, go to the "Sign In" page as described in Step 2 and provide your account detail which you created in first two steps (which are described above)

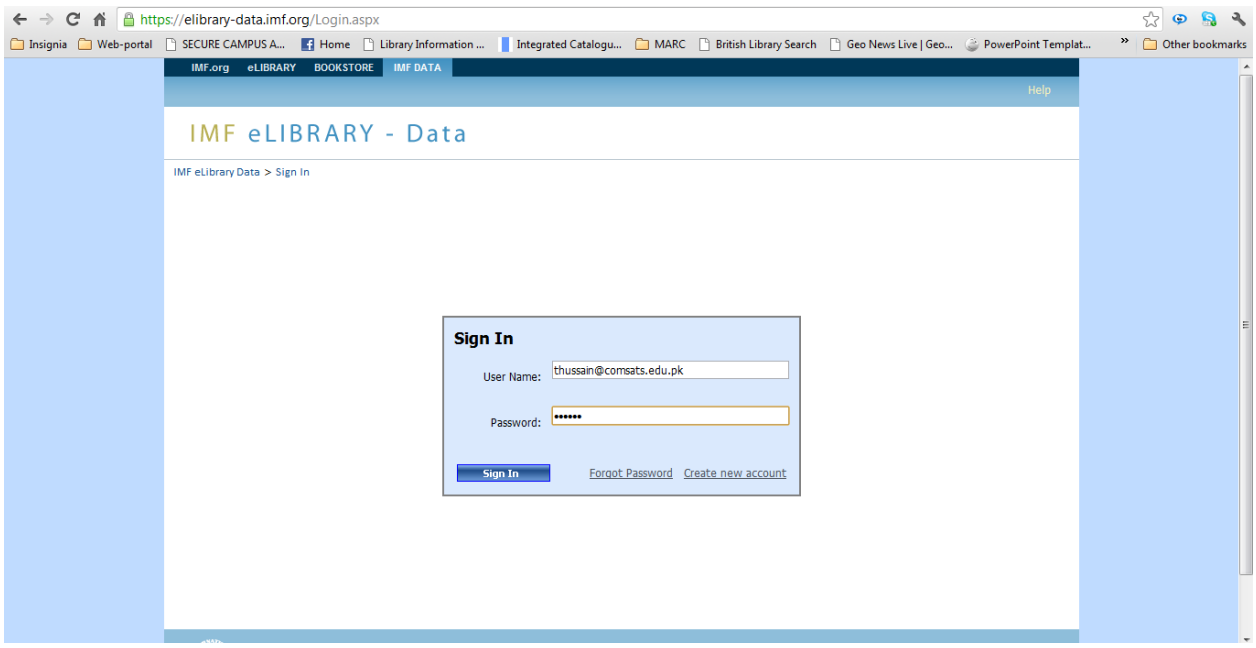

- $\triangleright$  Following screen will appear as a result of Sign In process
- $\triangleright$  Your personal name will appear on the following screen (see the arrow sign)

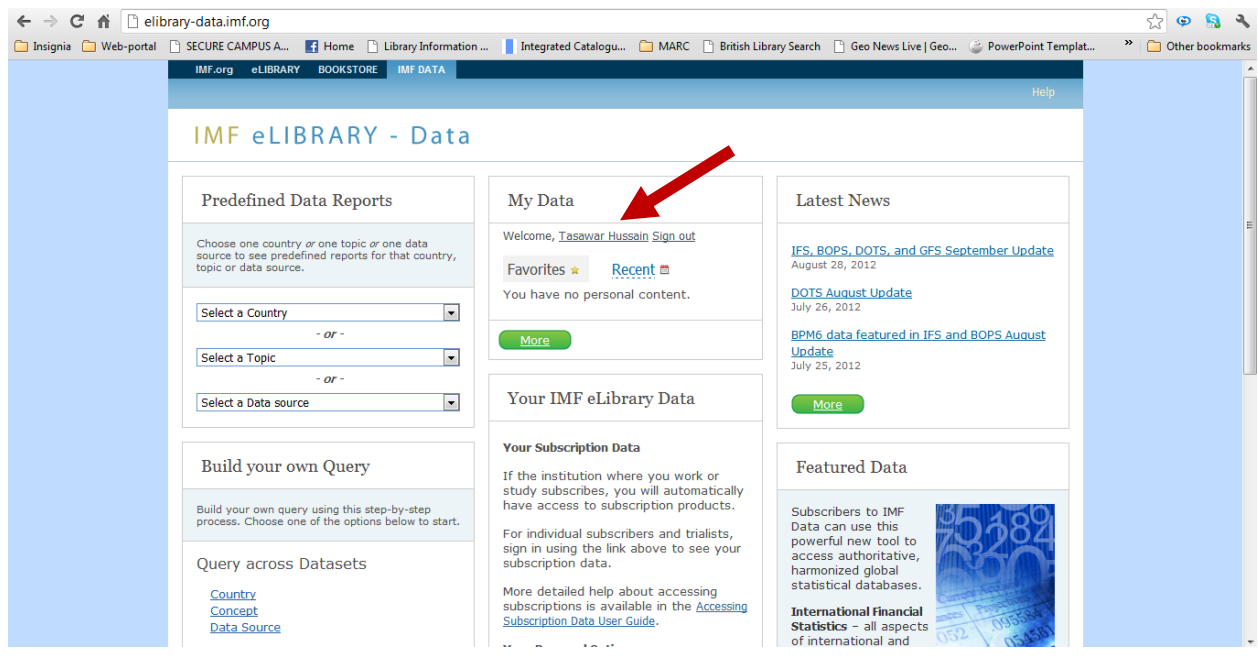

**Tasawar Hussain, Deputy Librarian, CIIT (Islamabad Campus)** Email: thussain@comsats.edu.pk Cell: 0333 4382283

### **Step 4**

Click on the User Name you opted and as a result following screen will appear before you

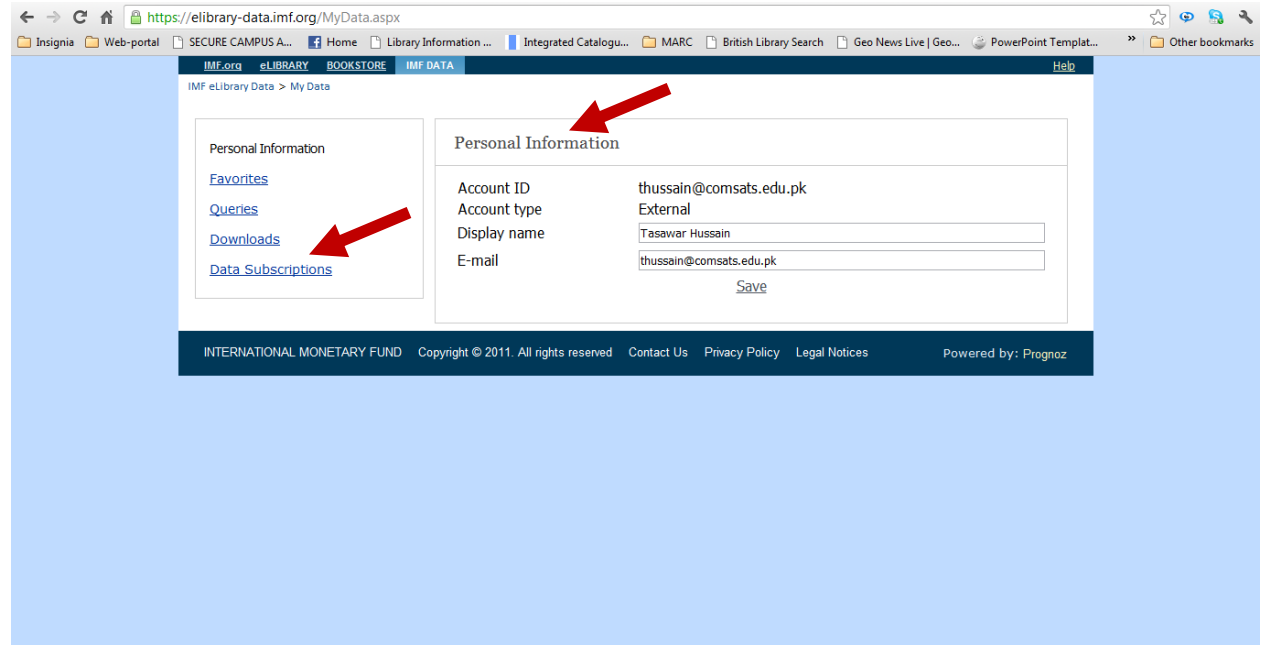

## **Step 5**

Click on "Data Subscriptions" and this will show you databases which you can access

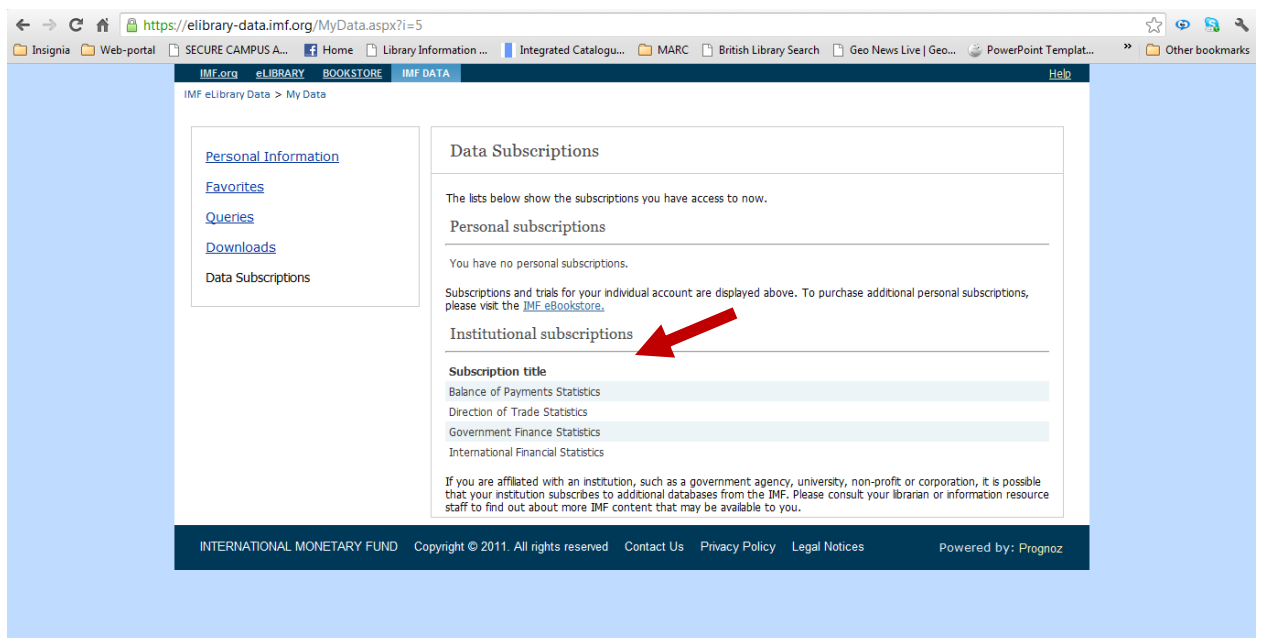

Note: Please keep in mind that rests of datasets are either free without a subscription or are a subset of these four major datasets.

**Tasawar Hussain, Deputy Librarian, CIIT (Islamabad Campus)** Email: thussain@comsats.edu.pk Cell: 0333 4382283

Similarly you can create personal account on IMF eLibrary [http://www.elibrary.imf.org](http://www.elibrary.imf.org/) . Go to the link and click "Sign Up" for registration/personal account and follow the steps.

Note: At this page you can also see CIIT logo at the bottom (see the arrow sign)

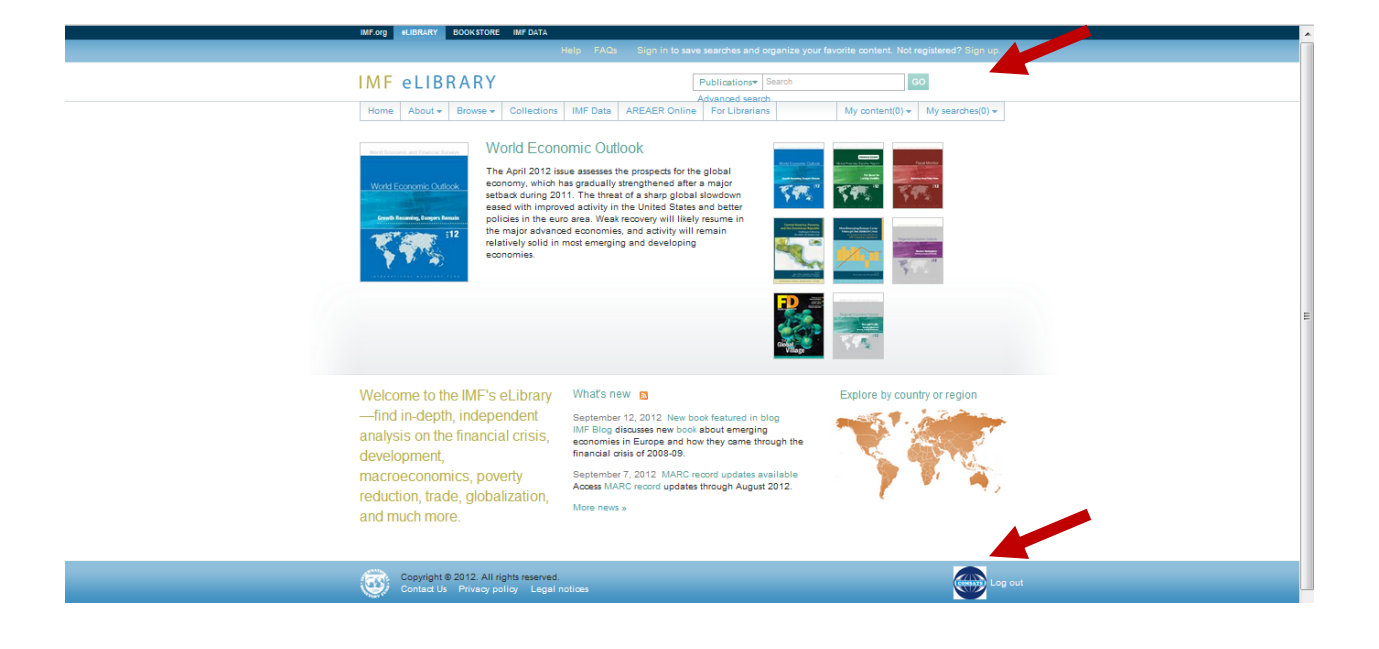